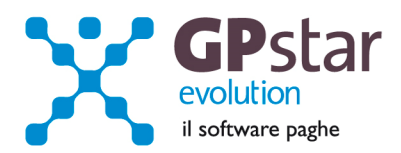

### GPSTAR Evolution - Aggiornamento del 19 Febbraio 2014 **Rel. 7.71.0** Rel. 7.71.0

## **Per installare il presente aggiornamento agire come segue:**

- 1. Accedere all'area Aggiornamenti presente sul ns. Sito
- 2. Selezionare l'aggiornamento interessato
- 3. Cliccare su "Scarica l'aggiornamento" e salvare il file in una cartella
- 4. Decomprimere lo stesso ed seguire il programma Setup

#### **Oppure, più semplicemente:**

1. Fare doppio click sull'icona "Aggiornamenti GPSTAR" presente nella cartella "**GPSTAR** evolution"

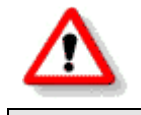

Gli utenti che lavorano **in rete** devono assicurarsi che su **nessun terminale** la procedura sia in uso

#### **Contenuto dell'aggiornamento:**

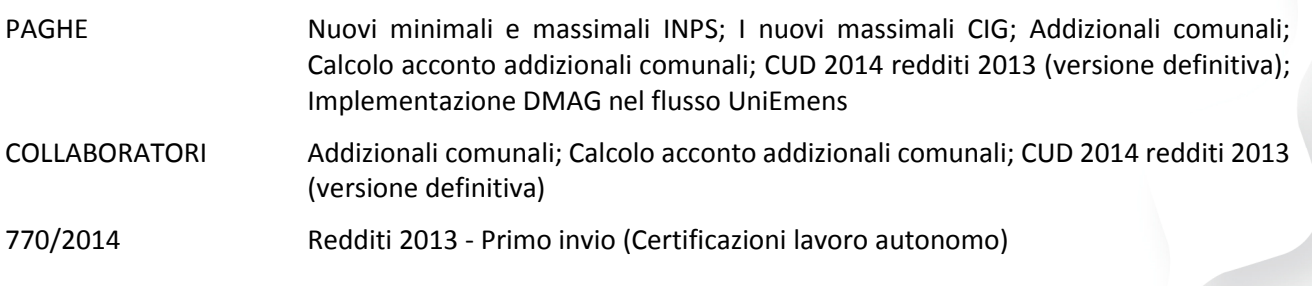

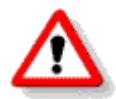

Per visualizzare e/o stampare la circolare, dopo aver installato il presente aggiornamento, procedere come segue:

- Accedere alla procedura PAGHE in **GPSTAR** evolution;
- Selezionare la scelta **Z26**.

Per aggiornare i contratti, procedere come di seguito:

- Accedere alla procedura PAGHE in **GPSTAR** evolution;
- Selezionare la scelta **Z19**.

L'assistenza è attiva dal lunedì al venerdì dalle **9:30** alle **13:00** e dalle **15:00** alle **18:30** Pagina **1** di **13**

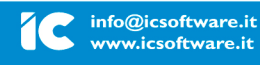

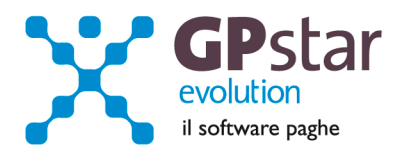

# *PAGHE - Nuovi minimali e massimali INPS*

Riferimento INPS: Circolare n.20 del 06/02/2014.

Gli utenti sono invitati a modificare le proprie tabelle seguendo i passi sotto elencati. Per un elenco delle tabelle da modificare l'utente può servirsi della stampa delle tabelle utilizzate (scelta **QBO**).

## **Minimale di retribuzione dal 01/01/2014**

E' passato da Euro **47,07** a Euro **47,58** (scelta **AE5**).

Nello stesso programma gli utenti interessati devono anche adeguare le retribuzioni convenzionali.

In procedura è presente una funzione che consente di modificare velocemente tutte le tabelle, la scelta è "**ACD** Aggiorna tabelle INPS" e si trova nel menù "**A03** Ritenute e contributi INPS".

Il programma di aggiornamento permette di inserire le tabella con una nuova validità prelevando i dati dalla tabella con validità immediatamente precedente e variando solo i valori desiderati. Il valore da cambiare è il "Limite fascia pensionabile" che, a partire dal **01/2014,** vale **€ 46.031,00** (mensili 3.836,00).

Il massimale contributivo per i nuovi iscritti dal **01/01/1996** è passato a **€ 100.123,00**.

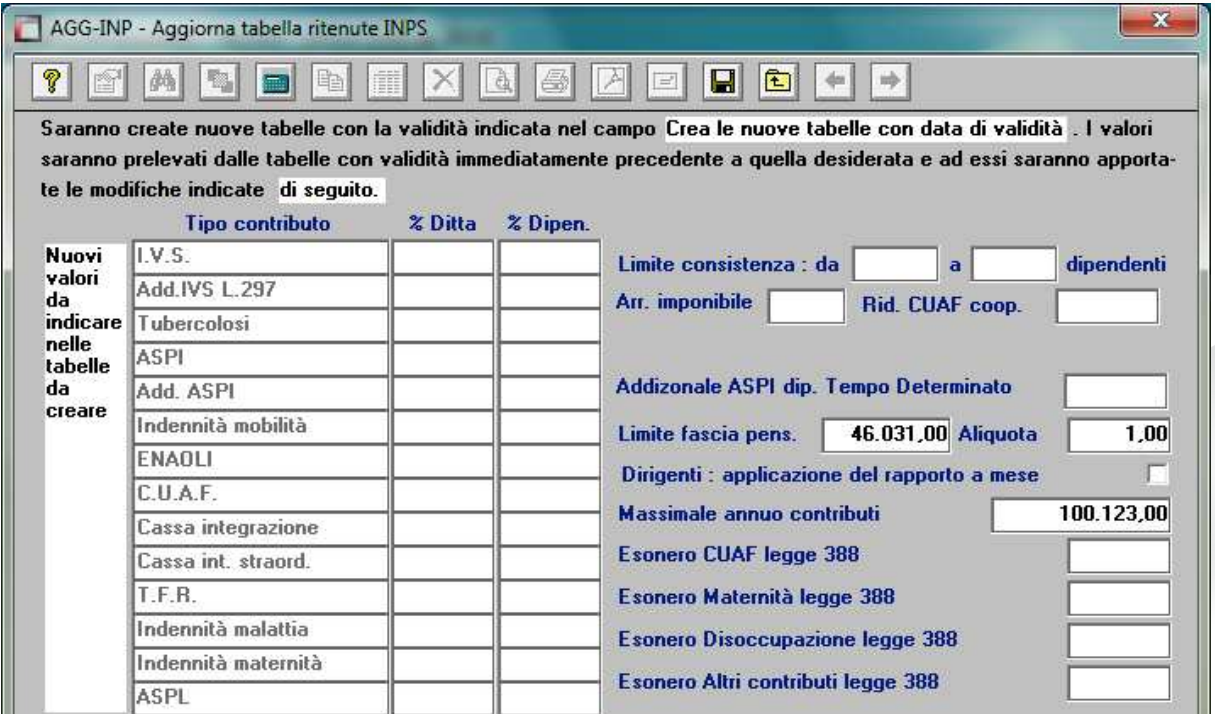

**N.B.** Sebbene i nuovi minimali/massimali INPS decorrono dal 01/2014, ed essendo la circolare INPS datata successivamente alla elaborazione delle paghe, consigliamo di inserire nel campo della "data di validità" il 02/2014. Questo evita eventuali variazioni che potrebbero verificarsi qualora l'utente rielabori i cedolini di Gennaio 2014.

L'assistenza è attiva dal lunedì al venerdì dalle **9:30** alle **13:00** e dalle **15:00** alle **18:30** Pagina **2** di **13**

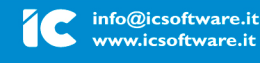

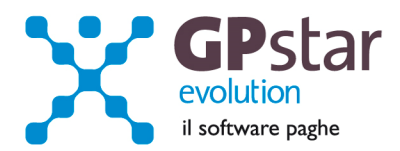

# **Maternità**

Per quanto riguarda l'importo a carico dello Stato per le prestazioni di maternità obbligatoria (ricordiamo che l'indennità di maternità erogata vanno esposte nelle somme a credito sul DM/10 con codici diversi una volta superata la soglia prevista) non c'è bisogno dell'intervento dell'utente. Il limite viene modificato automaticamente dalla procedura con il caricamento del presente aggiornamento. A mero titolo informativo, per l'anno 2014, l'importo a carico del bilancio dello Stato per prestazioni di maternità obbligatoria è pari ad **€ 2.082,08**.

# *PAGHE - I nuovi massimali CIG*

Per adeguare i massimali accedere alla scelta AE3 ed inserire la tabella valida dal 01/2014 con i valori indicati in figura.

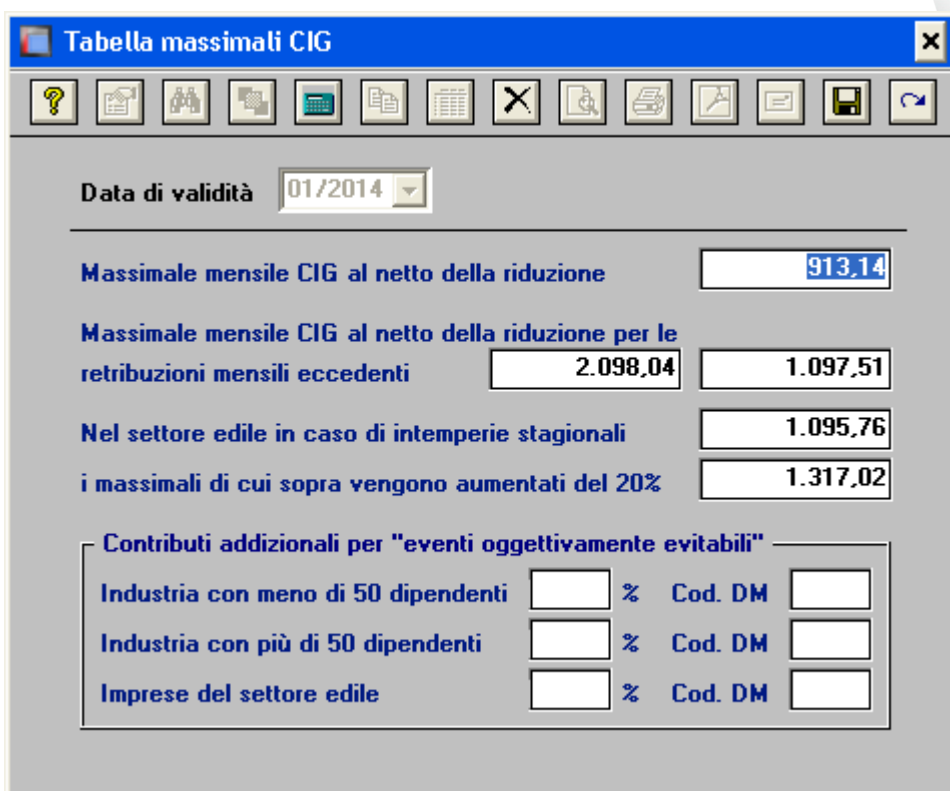

L'assistenza è attiva dal lunedì al venerdì dalle **9:30** alle **13:00** e dalle **15:00** alle **18:30** Pagina **3** di **13**

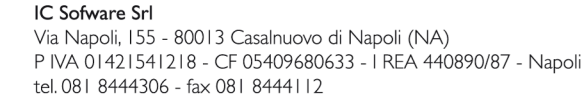

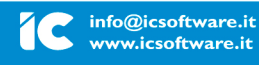

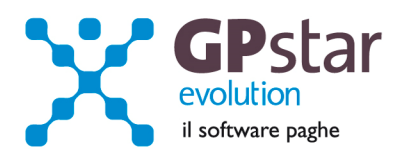

# *Paghe / Collaboratori - Addizionali comunali*

Come di consueto, abbiamo provveduto ad inviare le ultime addizionali comunali che sono state messe a disposizione degli utenti sul sito del Ministero delle Finanze (scaricate dal sito Finanze.it ed Aggiornate al **05/02/2014**).

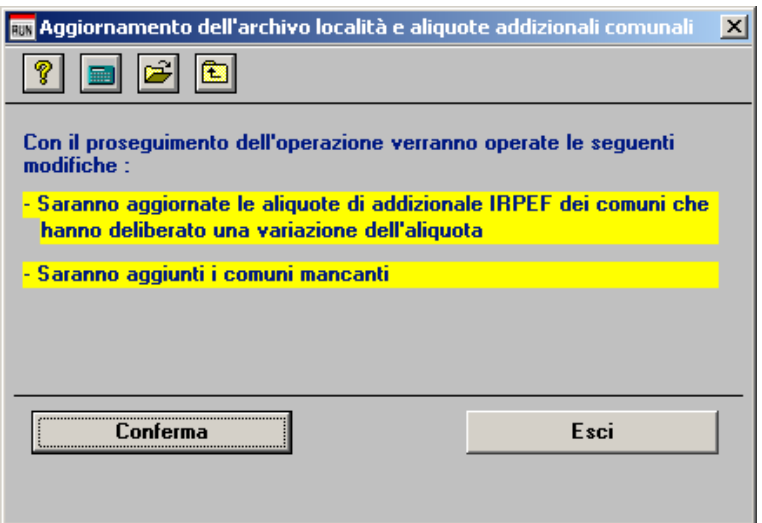

Per poter importare i nuovi valori bisogna accedere alla gestione utility del menu paghe "Z00" ed eseguire il programma "**Z09** aggiornamento tabella comuni".

# *PAGHE / Collaboratori - Calcolo acconto addizionali comunali*

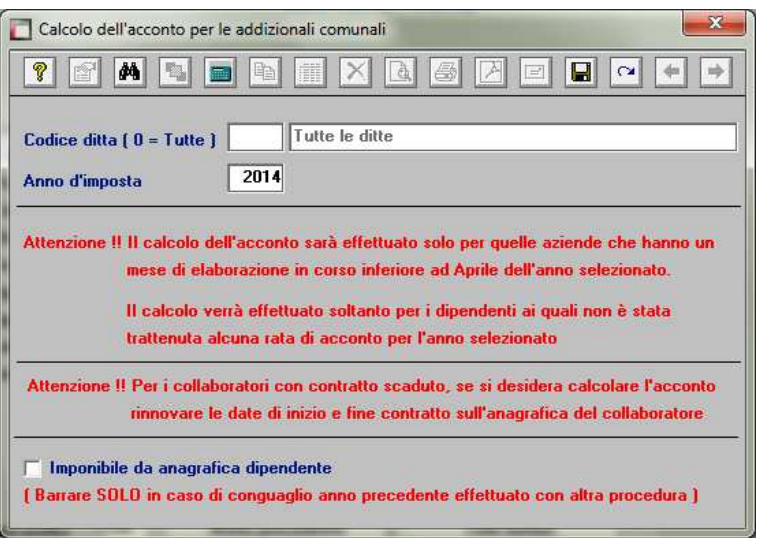

Per calcolare l'acconto dell'addizionale comunale è necessario eseguire la funzione del menù utility (codice scelta menu **Z06**).

E' possibile effettuare il calcolo per tutte le aziende contemporaneamente. Alla fine del calcolo verranno visualizzate in una finestra successiva (con la possibilità di stamparle) eventuali scarti e anomalie riscontrate al momento del calcolo. Ricordiamo che l'importo da trattenere (ripetiamo, in nove rate da marzo a novembre) viene determinato in funzione dell'imponibile a conguaglio dell'anno precedente ed è dovuto solo nei casi in cui

l'imposta dovuta a conguaglio è superiore a zero. Per i dipendenti licenziati nel corso del 2013, non verrà effettuato alcun calcolo, in quanto l'acconto non è dovuto.

**N.B.** Eseguire la funzione **Z06** (codice scelta analogo per la **procedura CO.CO.PRO**).

L'assistenza è attiva dal lunedì al venerdì dalle **9:30** alle **13:00** e dalle **15:00** alle **18:30** Pagina **4** di **13**

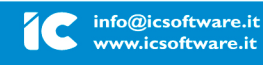

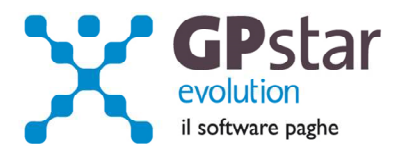

# *PAGHE / COLLABORATORI – CUD 2014 redditi 2013 (versione definitiva)*

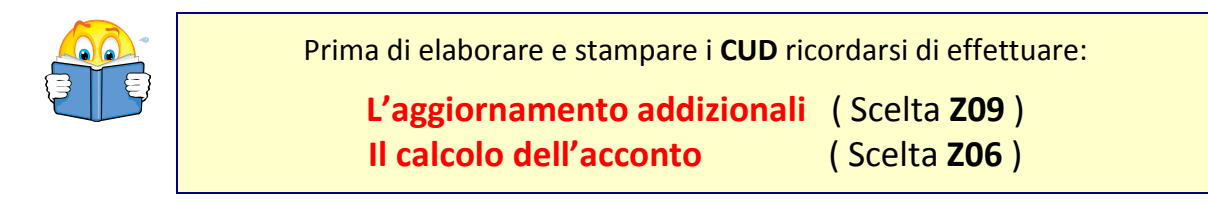

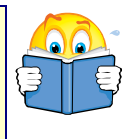

Per elaborare i CUD 2014, accedere:

- Per i lavoratori dipendenti, alla scelta "**UA0**" dal menu "U01 Gestione modello CUD" **>** "U00 Modelli Annuali".
- Per i collaboratori alla scelta "**D01**" dal menu "D00 Gestione dichiarazioni".

Dopo aver digitato la ditta su cui lavorare e confermato l'anno di cui creare i modelli (redditi 2013) confermare con il tasto "F10 Apri registrazione".

Cliccare quindi sul bottone "Genera modello/i".

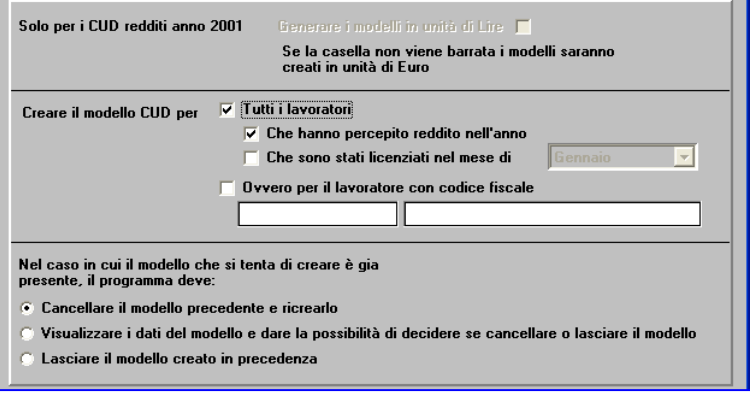

# **Nota Bene**

Questa operazione deve essere eseguita per tutte le aziende, anche se è stata eseguita con un aggiornamento precedente.

E' ora possibile avviare la creazione dei modelli CUD cliccando sul bottone "apri registrazione" o in alternativa utilizzando il tasto funzione "F10".

E' possibile creare anche:

- Un solo modello indicando il codice fiscale del Dipendente/Collaboratore
- I modelli per i Dipendenti/Collaboratori che sono stati licenziati in un determinato mese

E' possibile, inoltre, decidere se:

- Cancellare i modelli precedentemente creati in modo che siano sostituiti dei nuovi modelli
- Essere avvisati della presenza di un modello generato in precedenza per poi poter decidere se sostituire il modello
- Lasciare inalterato il modello precedentemente creato

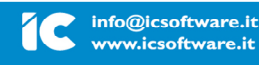

L'assistenza è attiva dal lunedì al venerdì dalle **9:30** alle **13:00** e dalle **15:00** alle **18:30** Pagina **5** di **13**

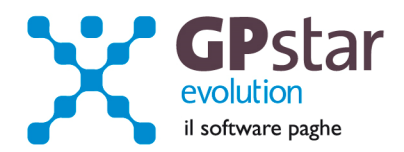

Una volta creati i/il modelli/o è possibile visualizzare e/o variarne il contenuto. Per fare ciò bisogna indicare il codice fiscale del lavoratore di cui si vuol visualizzare il modello. E' possibile ricercare tra i modelli presenti utilizzando il tasto "F3" o cliccando sul bottone "binocolo".

I dati sono riportati su due pagine. Nella prima possiamo trovare i dati anagrafici del lavoratore dalla seconda invece è possibile accedere alle varie sezioni del modello.

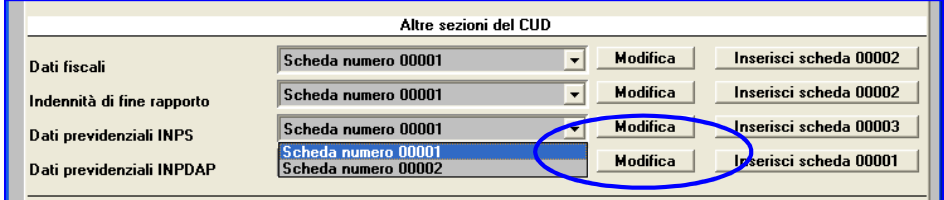

Cliccando sul bottone "modifica" posto in corrispondenza della sezione desiderata sarà possibile accedere ai dati della scheda con il

progressivo indicato nella lista posta a sinistra, quindi, visualizzarli o/o modificarli. E' possibile anche inserire una nuova scheda, per farlo bisogna cliccare sul bottone "Inserisci scheda". Verrà creata una scheda con il progressivo indicato subito a fianco della scritta stessa.

# *PAGHE - Implementazione DMAG nel flusso UniEmens*

Con la versione 2.7 delle specifiche tecniche UNIEMENS, in analogia con l'integrazione in UniEmens delle gestioni ex ENPALS ed ex – INPDAP, è stato introdotto l'obbligo di inviare le dichiarazioni delle retribuzioni effettuate dalle Aziende del settore agricolo relative alla manodopera agricola occupata (operai a tempo indeterminato, operai a tempo determinato e compartecipanti individuali) attraverso il flusso UNIEMENS.

Pertanto le denunce risultanti possono essere trasmesse, utilizzando il canale UniEmens, insieme con le Denunce mensili riferite a posizioni contributive relative ad altre gestioni eventualmente in capo all'Azienda. Per la creazione del file utilizzare la funzione SA3 inserendo il flag nell'apposito campo "CREA PER I DIPENDENTI AGRICOLI (DMAG)"

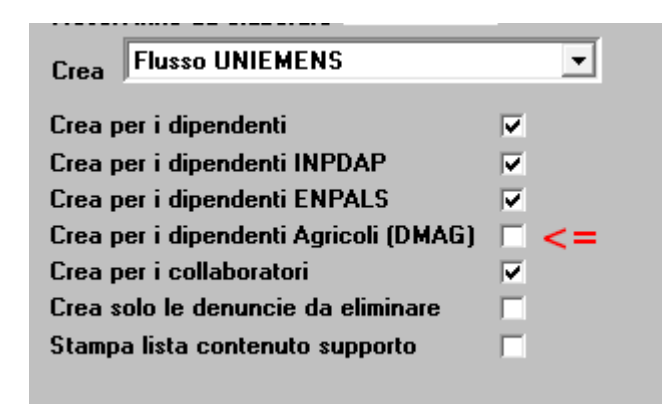

Si precisa che le denunce mensili verranno poi successivamente aggregate, nei sistemi di gestione dell'Istituto, in una unica "denuncia trimestrale" ai fini delle elaborazioni successive.

Il datore di lavoro può inviare le denunce scegliendo una delle tempistiche indicate negli esempi sottostanti:

## **Esempio A:**

Relativamente alle dichiarazioni della manodopera agricola occupata riferite all'esercizio del I° TRIMESTRE, mesi di gennaio, febbraio, marzo, l'Azienda può inviare le singole denunce mensili entro il termine del mese successivo il trimestre, ovvero, nell'esempio, entro il 30 Aprile), creando n° 3 flussi telematici distinti.

L'assistenza è attiva dal lunedì al venerdì dalle **9:30** alle **13:00** e dalle **15:00** alle **18:30** Pagina **6** di **13**

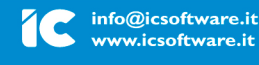

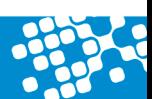

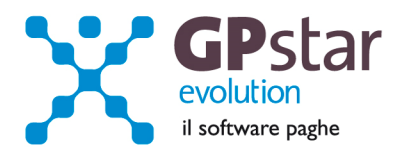

# **Esempio B:**

L'Azienda può inoltre effettuare, entro il termine della scadenza del trimestre, più invii delle denunce mensili. Nel caso in cui la denuncia individuale, identificata univocamente dai cosiddetti criteri di univocità, sia già stata inviata vale il criterio di "sostituzione"; diversamente, ovvero qualora la denuncia individuale non sia stata già inviata, vale il criterio di "aggiunta".

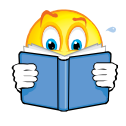

In riferimento alle denunce del mese di **Gennaio 2014**, dopo aver installato il presente aggiornamento, occorre rielaborare il flusso UniEmens digitando il tasto **F7**, all'interno della funzione **SA0**.

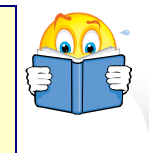

Si ricorda di aggiornare la procedura del software di controllo UNIEMENS alla versione 3.2.2 di Febbraio 2014.

L'assistenza è attiva dal lunedì al venerdì dalle **9:30** alle **13:00** e dalle **15:00** alle **18:30** Pagina **7** di **13**

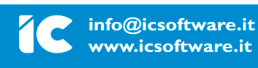

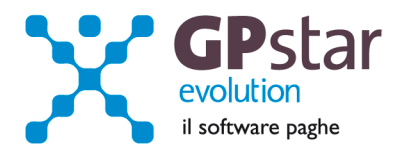

# *770/2014 - Primo invio (Certificazioni lavoro autonomo)*

Con il presente aggiornamento abbiamo provveduto all'invio della prima versione dei programmi per la gestione del 770/2014 redditi 2013. Contestualmente abbiamo realizzato i collegamenti per permettere l'accesso ai dati relativi al 770/2013 redditi 2012.

Dopo aver caricato il presente aggiornamento non sarà più possibile visualizzare e/o stampare il modello 770/2013 redditi 2012 direttamente dalla procedura GPSTAR. Per poter effettuare queste operazioni bisognerà utilizzare l'apposito collegamento esterno al programma GPSTAR, creato dal programma di aggiornamento.

**Per Iniziare:** 

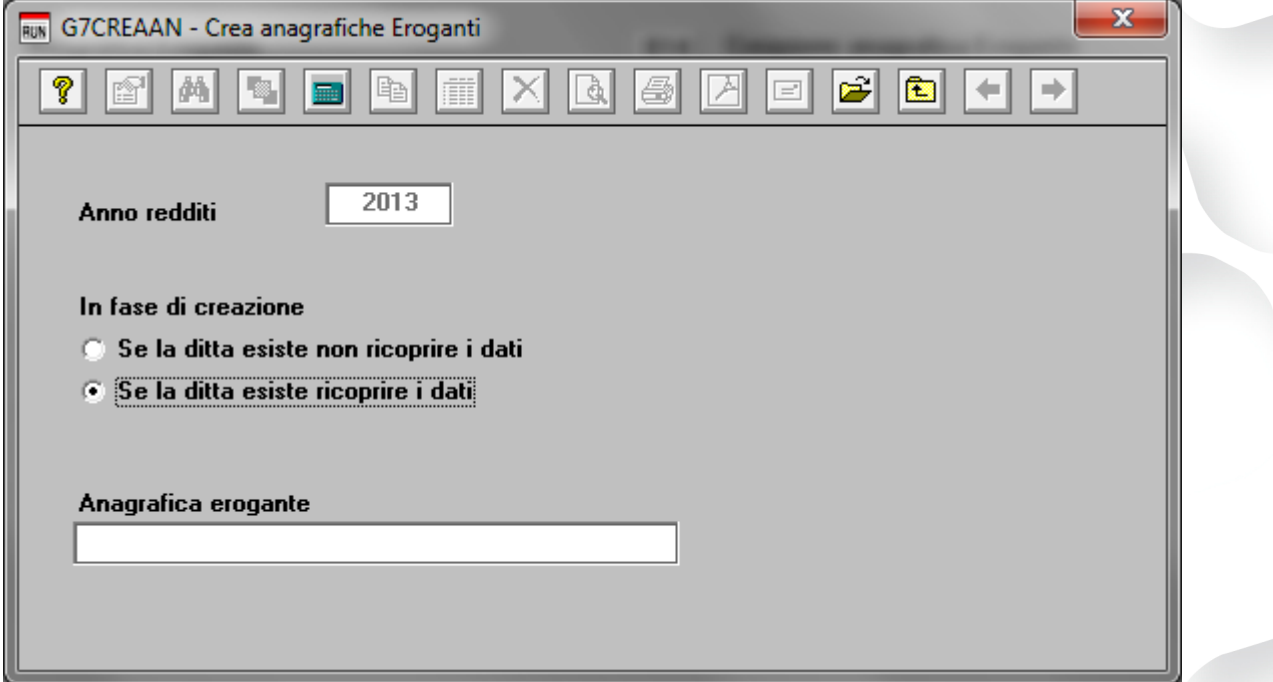

La prima operazione da effettuare per iniziare la preparazione dei dati per la dichiarazione è quella di generare i dati delle anagrafiche eroganti e percipienti attivando gli appositi programmi "**B14**" e "**B15**".

Eseguendo i programmi in questione bisognerà indicare di voler "ricoprire i dati per le anagrafiche eventualmente presenti".

In pratica i programmi in oggetto preleveranno i dati dalle dichiarazioni 770/2013 redditi 2012 o in assenza dalle anagrafiche presenti in gestione PAGHE e/o Co.Co.Pro e parcellazione.

Con le scelte "**B01**" e "**B02**" è possibile variare i dati e/o inserire nuove anagrafiche.

L'assistenza è attiva dal lunedì al venerdì dalle **9:30** alle **13:00** e dalle **15:00** alle **18:30** Pagina **8** di **13**

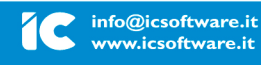

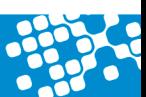

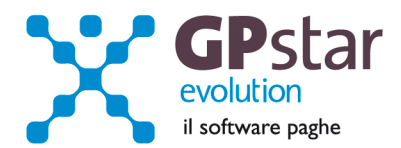

# **Anagrafica fornitore:**

Attivare il programma "B10" e verificare i dati relativi all'anagrafica fornitore. In pratica devono essere presenti i dati anagrafici del soggetto che trasmette le dichiarazioni 770.

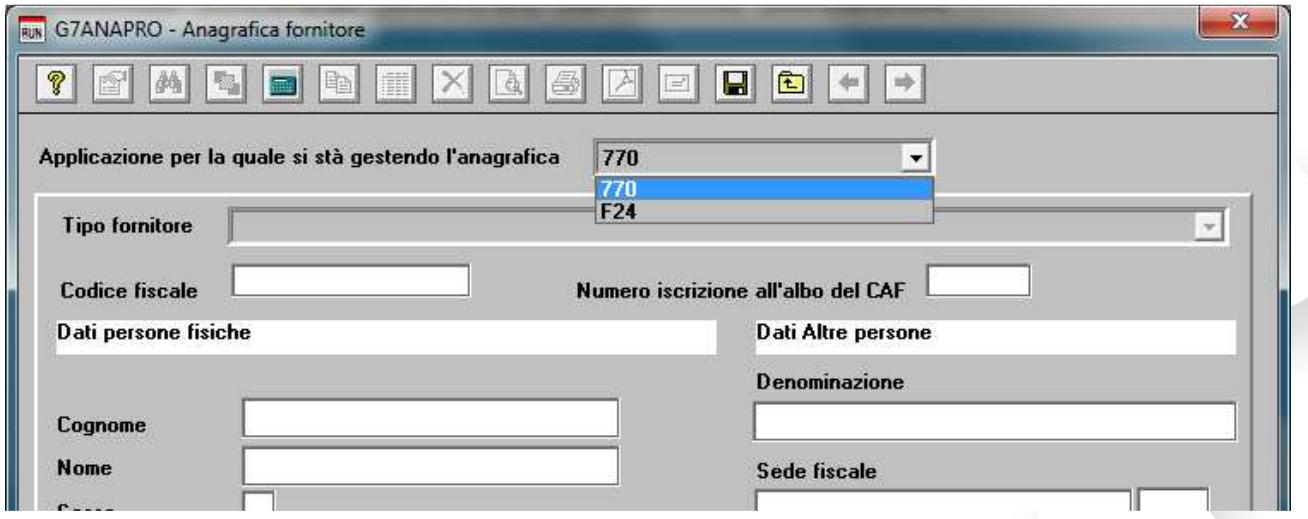

## **Anagrafica sostituto operazioni straordinarie:**

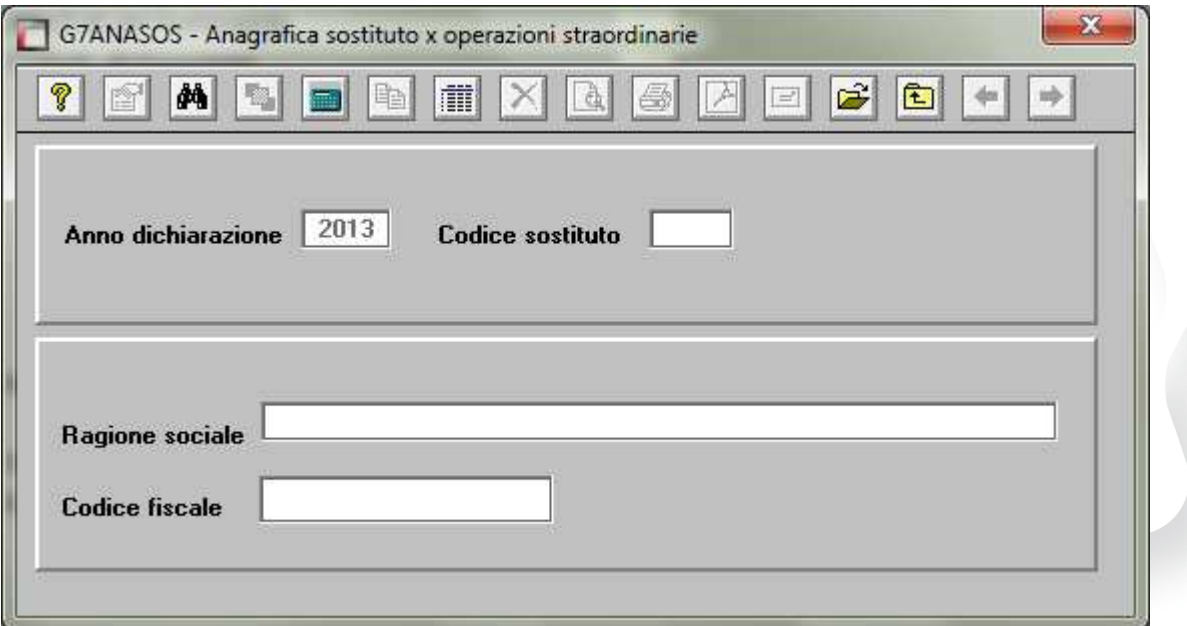

Con le scelte "**B03**" è possibile inserire la ragione sociale ed il codice fiscale del sostituto che dovrà essere indicato nel caso di operazioni straordinarie e successioni nel rigo contraddistinto dalla dicitura "Codice fiscale del sostituto d'imposta".

L'assistenza è attiva dal lunedì al venerdì dalle **9:30** alle **13:00** e dalle **15:00** alle **18:30** Pagina **9** di **13**

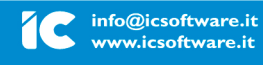

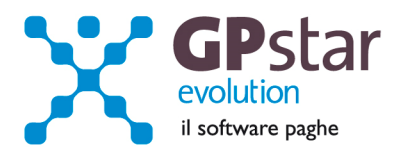

### **L'import dei dati da paghe, cocopro e parcellazione:**

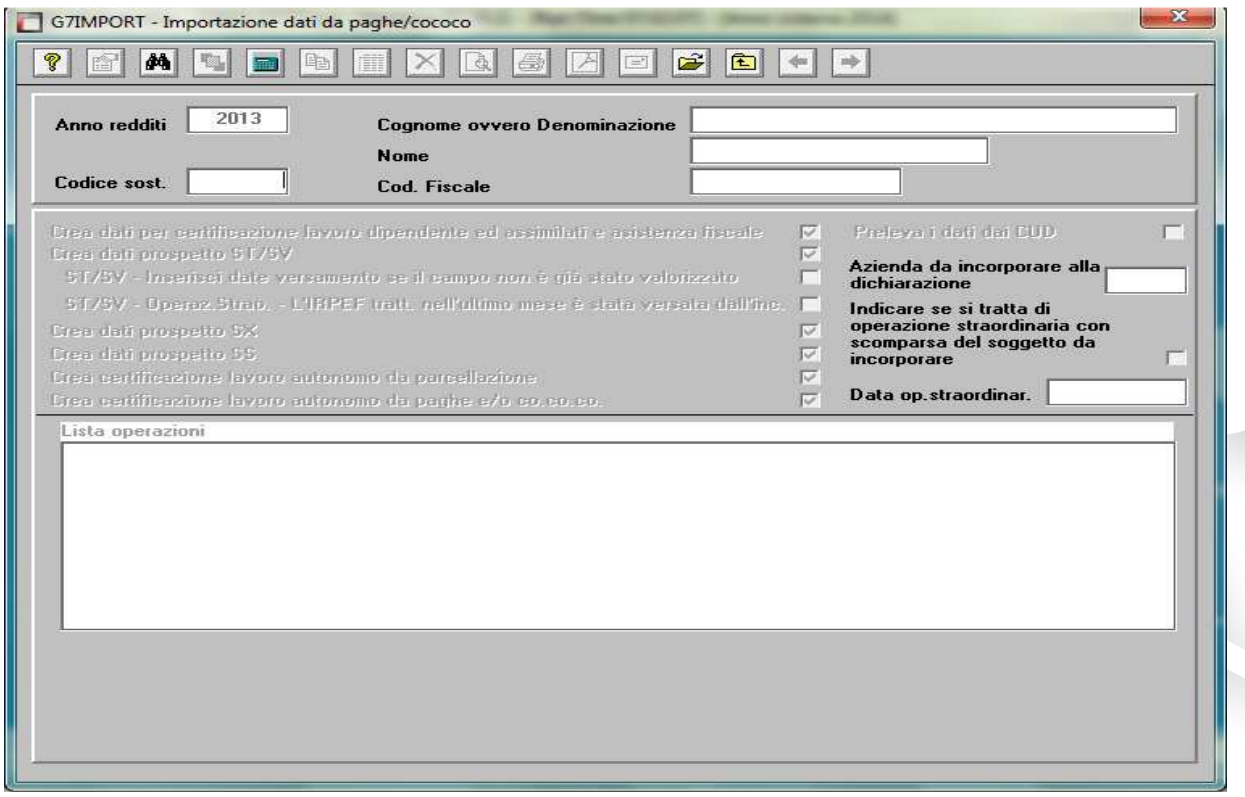

Con la scelta "C10" si esegue il programma che permette di prelevati i dati, su richiesta dell'utente, dalle gestioni "Paghe", "CoCoPro" e "Parcellazione". E' possibile, generare anche, le schede relative al quadro ST, SV ed SX.

Nel caso si debbano accorpare più aziende si dovrà procedere nel seguente modo:

#### Generare i dati dell'azienda principale

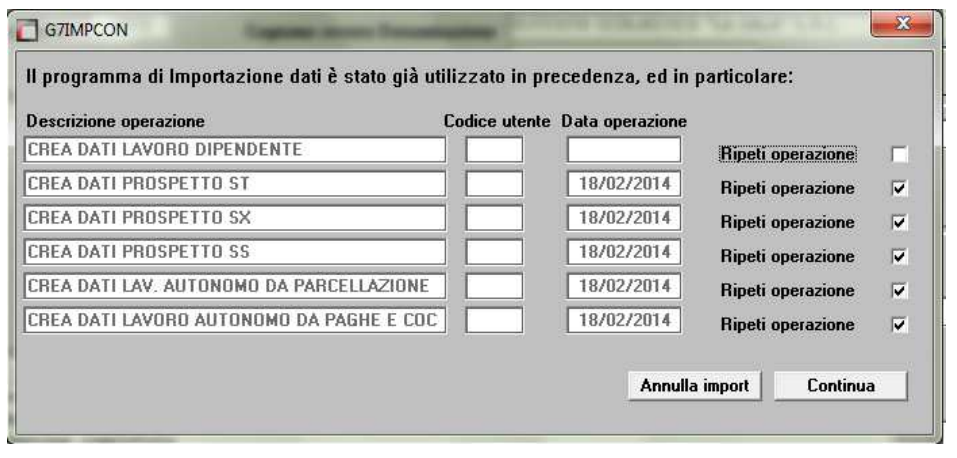

Generare i dati delle altre aziende da accorpare indicando il codice azienda principale nel campo "Codice sost." E il codice delle aziende da accorpare nel campo "Azienda da aggiungere alla dichiarazione già creata".

Nel caso in cui si ripeta l'operazione di import dati, verrà richiesta un'ulteriore

#### conferma prima di procedere.

L'assistenza è attiva dal lunedì al venerdì dalle **9:30** alle **13:00** e dalle **15:00** alle **18:30** Pagina **10** di **13**

#### IC Sofware Srl

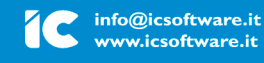

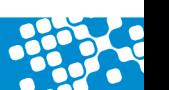

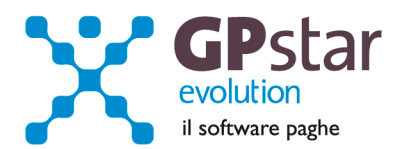

### **Tipo dichiarazione:**

Per poter compilare il frontespizio del modello bisogna accedere alla scelta "C01".

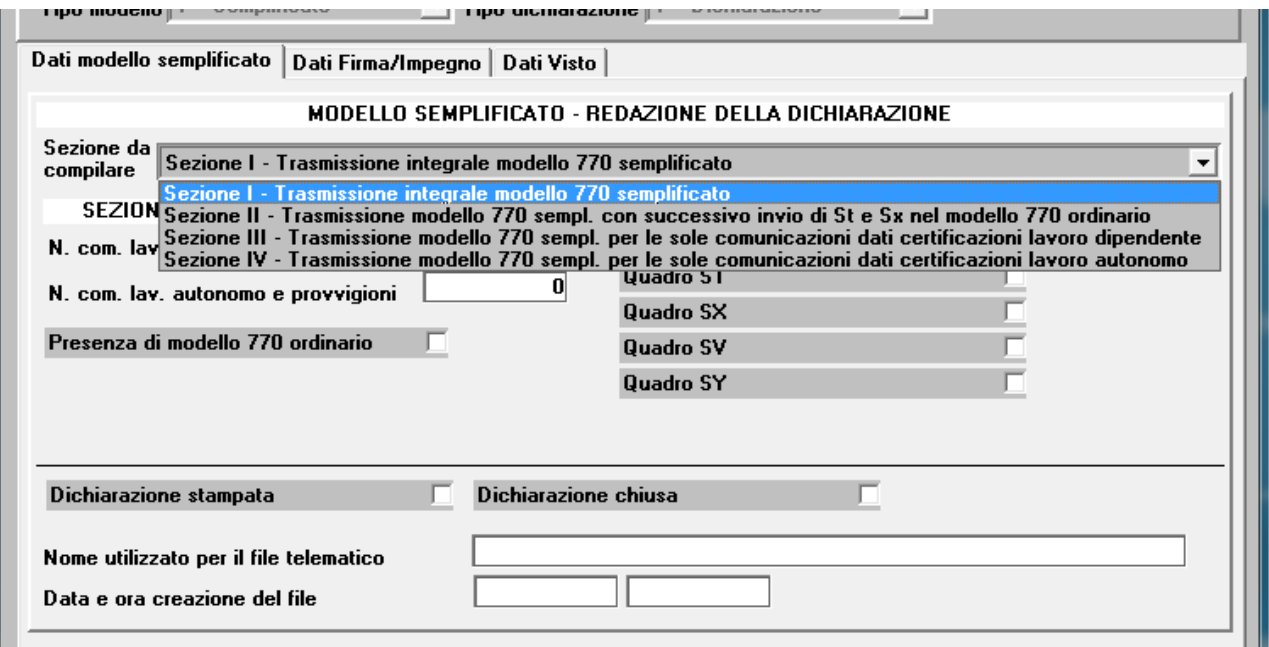

Una volta selezionata la sezione da compilare verranno visualizzati solo i campi relativi alla sezione. E' Possibile quindi, utilizzando il tasto funzione "F7" compilare in automatico i campi.

In fase di stampa verrà compilato in automatico il campo "Dichiarazione stampata" mentre in fase di creazione del telematico si avrà la possibilità di "chiudere la dichiarazione".

E' importante, ai fini, sia della stampa del frontespizio che della creazione del telematico, compilare la sezione "Dati Firma/Impegno" e "Dati Visto" in questa sezione devono essere barrati i campi relativi alla presenza delle firme sul frontespizio, la data dell'impegno, chi ha predisposto la dichiarazione ed eventualmente i dati relativi al visto di conformità.

Questa operazione può essere effettuata anche in fase di stampa e/o in fase di creazione del file telematico attivando il campo "Consenti verifica riepilogo dichiarazione".

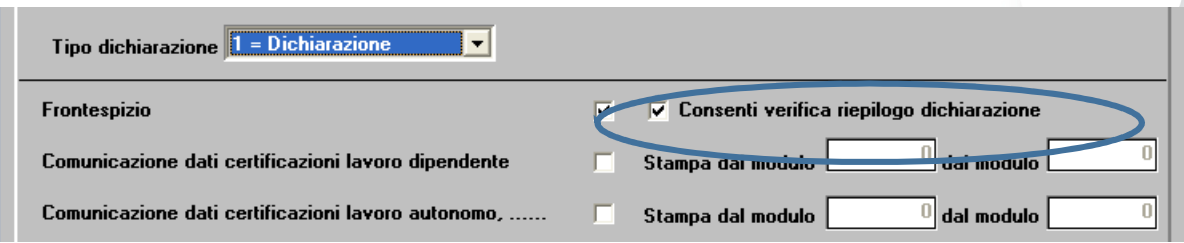

L'assistenza è attiva dal lunedì al venerdì dalle **9:30** alle **13:00** e dalle **15:00** alle **18:30** Pagina **11** di **13**

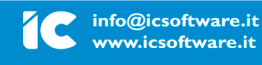

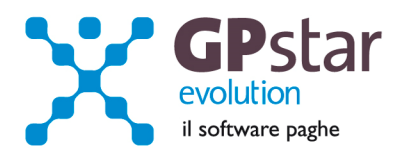

# **770 – Compilazione quadri**

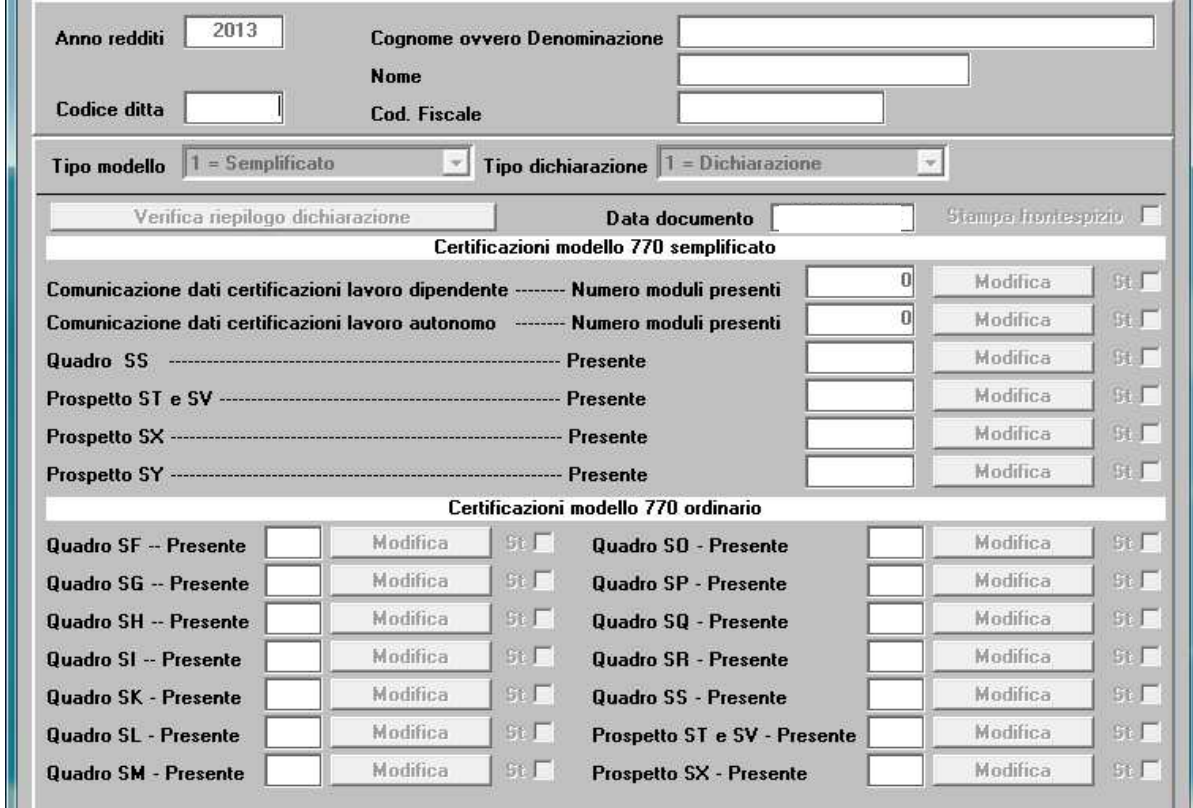

Con il programma in oggetto è possibile eseguire la compilazione dei quadri del modello 770.

Operare nel seguente modo:

- Digitare il codice della ditta
- Selezionare il tipo di modello
- Selezionare il tipo di dichiarazione ed eventualmente il progressivo integrativa/correttiva.
- **N.B.** E' possibile effettuare la selezione della ditta, del tipo modello, del tipo dichiarazione utilizzando il tasto **F3** o cliccando con il mouse sul bottone ricerca (binocolo).

Confermando la selezione il programma visualizzerà "SI" in corrispondenza dei quadri compilati del modello, per le certificazioni verrà indicato il numero di certificazioni presenti.

Se in fase di creazione del file telematico si è chiesto di chiudere la dichiarazione all'atto della modifica della stessa verrà chiesto all'operatore se desidera riaprirla per apportarvi le dovute correzioni.

L'assistenza è attiva dal lunedì al venerdì dalle **9:30** alle **13:00** e dalle **15:00** alle **18:30** Pagina **12** di **13**

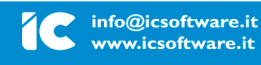

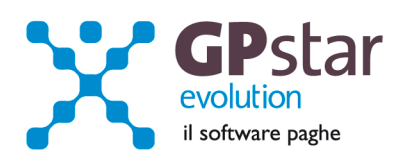

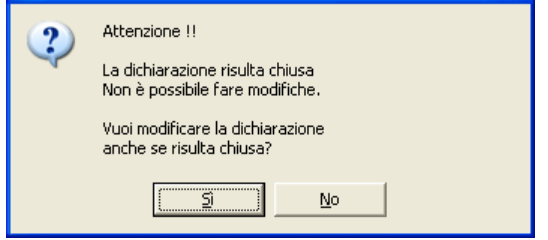

### Rispondendo si la dichiarazione verrà riaperta

Per accedere ai singoli quadri cliccare sul corrispondente bottone "Modifica".

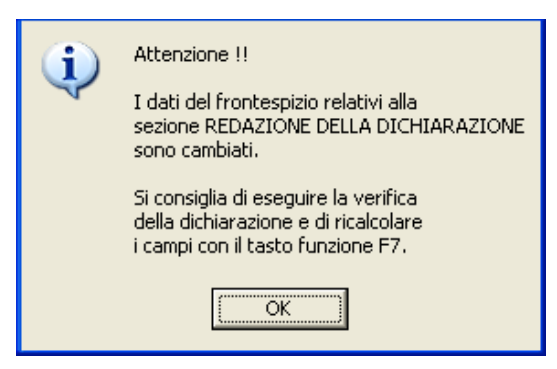

Uscendo dalla modifica di un quadro, si potrà verificare una incongruenza tra il riepilogo della dichiarazione ed i dati precedentemente visualizzati. Verrà mostrato il messaggio di Attenzione (vedi figura), sarà possibile aggiornare i dati della dichiarazione accedendo al programma "Verifica riepilogo dichiarazione" cliccando sul relativo bottone o dal menu tramite il codice "C01".

Questo messaggio non è una segnalazione di errore grave in quanto la "Verifica riepilogo dichiarazione" la si può attivare

anche successivamente in fase di stampa del modello e/o di creazione del file telematico.

In questa fase, se lo si desidera, è possibile stampare, fare l'anteprima e creare il PDF ed eventualmente inviarlo a mezzo Email. Per fare ciò bisogna barrare il campo "St" posto alla destra del bottone "Modifica" relativo al prospetto che si desidera stampare e quindi cliccare sul bottone "Stampa", "Anteprima" , "PDF", "Email"

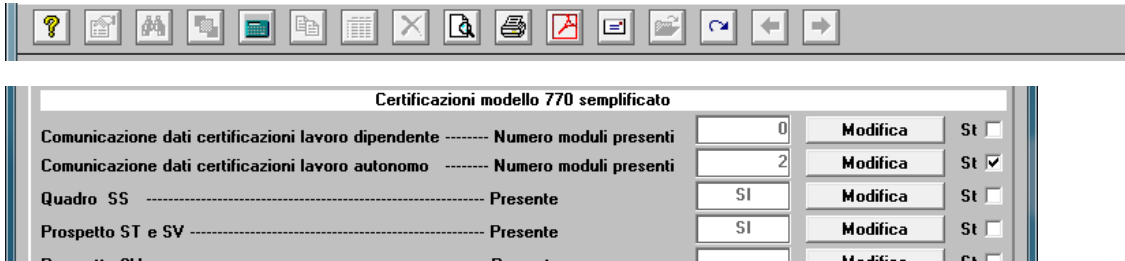

## **770 - Impegno alla trasmissione**

E' possibile attivando il programma alla scelta "D10" del menu "D00" stampare il modello da firmare e far firmare dai propri clienti relativo all'impegno per la trasmissione telematica del 770. Se attivando il programma il testo riportato non indica le date esatte relative alle scadenze basta digitare il tasto funzione "F8" per correggere il testo.

## **770 - Stampa Certificazione compensi e provvigioni**

E' possibile attivando il programma alla scelta "D05" del menu "D00" stampare la certificazione dei compensi e provvigioni soggette a ritenute a titolo di acconto.

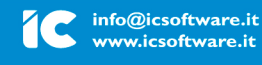

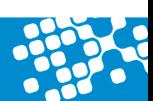

L'assistenza è attiva dal lunedì al venerdì dalle **9:30** alle **13:00** e dalle **15:00** alle **18:30** Pagina **13** di **13**